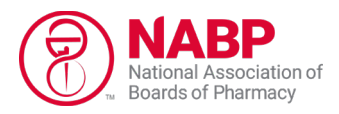

# **Facility License Upload Instructions**

The applicant shall provide a complete list of all facility licenses, registrations, and/or permits relating to the applicant facility. The list of licenses shall be submitted in the .csv template provided.

The .csv file should not include any licenses already listed in your Facility Licenses grid in your Facility e-Profile Dashboard.

*Please note that all licenses held (active, inactive, closed, pending) by the business entity under which the facility license is held and all licenses (active, inactive, closed, pending) issued to any other entity at the same address as the facility must be included in the list.*

#### **Examples of types of licenses/registrations to be included:**

- All facility licenses (active, inactive, closed, pending)
	- o Resident Pharmacy
	- o Nonresident Pharmacy
	- o Controlled Substance (federal and state)
	- o Mail Order
	- o Manufacturer
	- o Repackager
	- o Wholesale Distributor
- Any federal registrations (examples below):
	- o Drug Enforcement Administration (DEA) registration number
	- o Food and Drug Administration (FDA) outsourcing facility registration
	- o Other federal registrations

#### **Information to be included:**

- State of Licensure
- Business Name on License
- License Number
- License Type
- Original Issue Date
- Expiration Date
- License Status
- If a state requires a designated pharmacist-in-charge (PIC)
	- o **Include** the Resident State PIC
- e-Profile ID for the designated PIC on the license

**Note:** Specific details about the PIC(s), such as a license number, will be collected in the next section of the application on a separate .csv template.

### **Steps to Complete and Upload .csv Facility File**

- 1. **Download the Facility Upload Template (Facility .csv file)** by clicking on the link in the application called "Facility Licenses Upload Template.csv" and saving it to your computer.
	- a. You may rename the file or leave it as "Facility Licenses Upload Template.csv."
	- b. You may not rename the file extension. **It must remain .csv**.
	- c. You may need to expand the cells in order to view all of the text (see "How to Expand Cells" below).

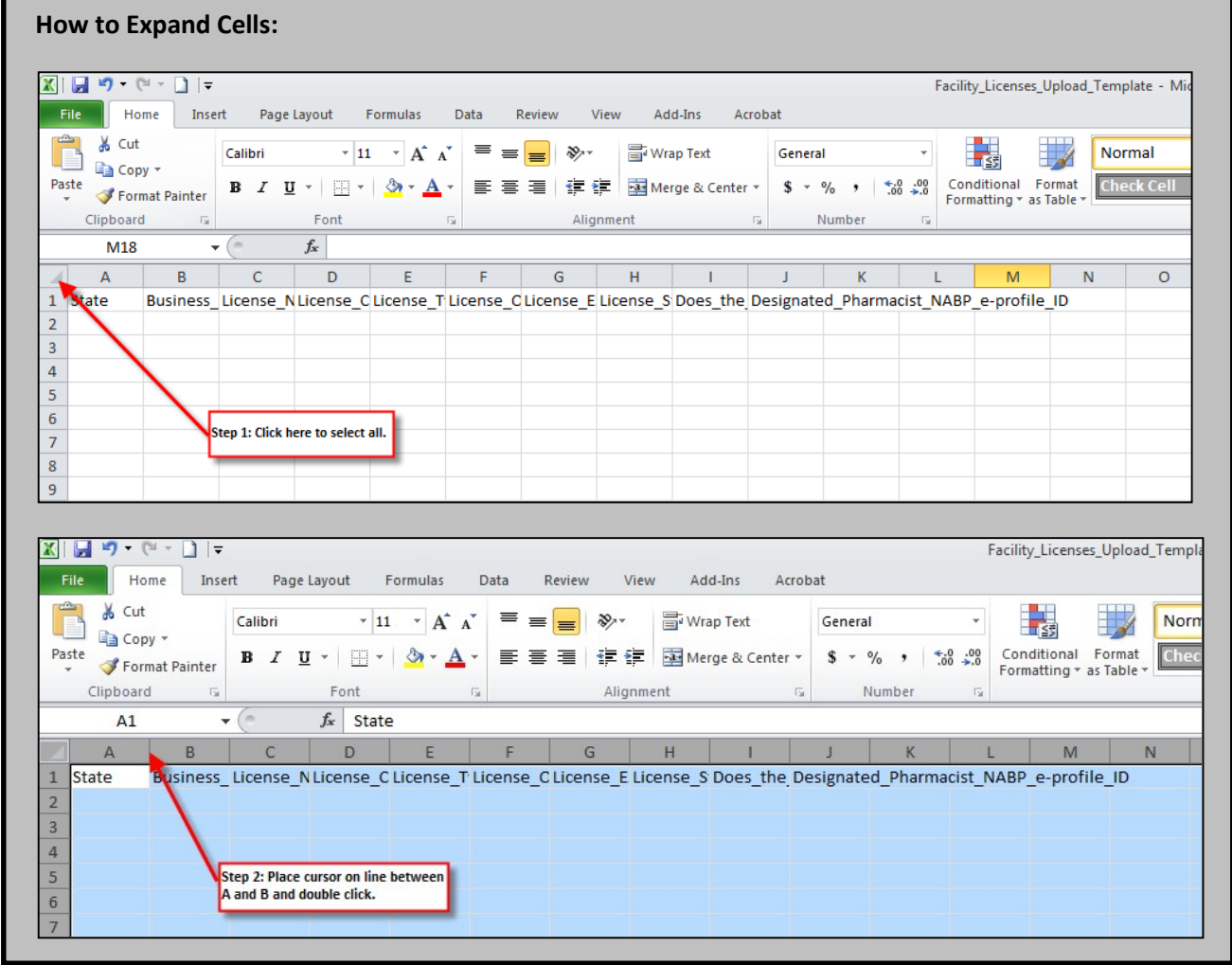

- d. Please **do not change** any of the text in Row 1. Begin entering license information in Row 2.
- e. Please **do not change** any of the formatting in the spreadsheet as this may cause an error to occur while uploading the file.

# **2. Complete the Facility .csv file (see examples below)**

Be sure to follow the **format requirements** for each field noted below for the .csv file or you will receive an error message when you select "Verify & Submit."

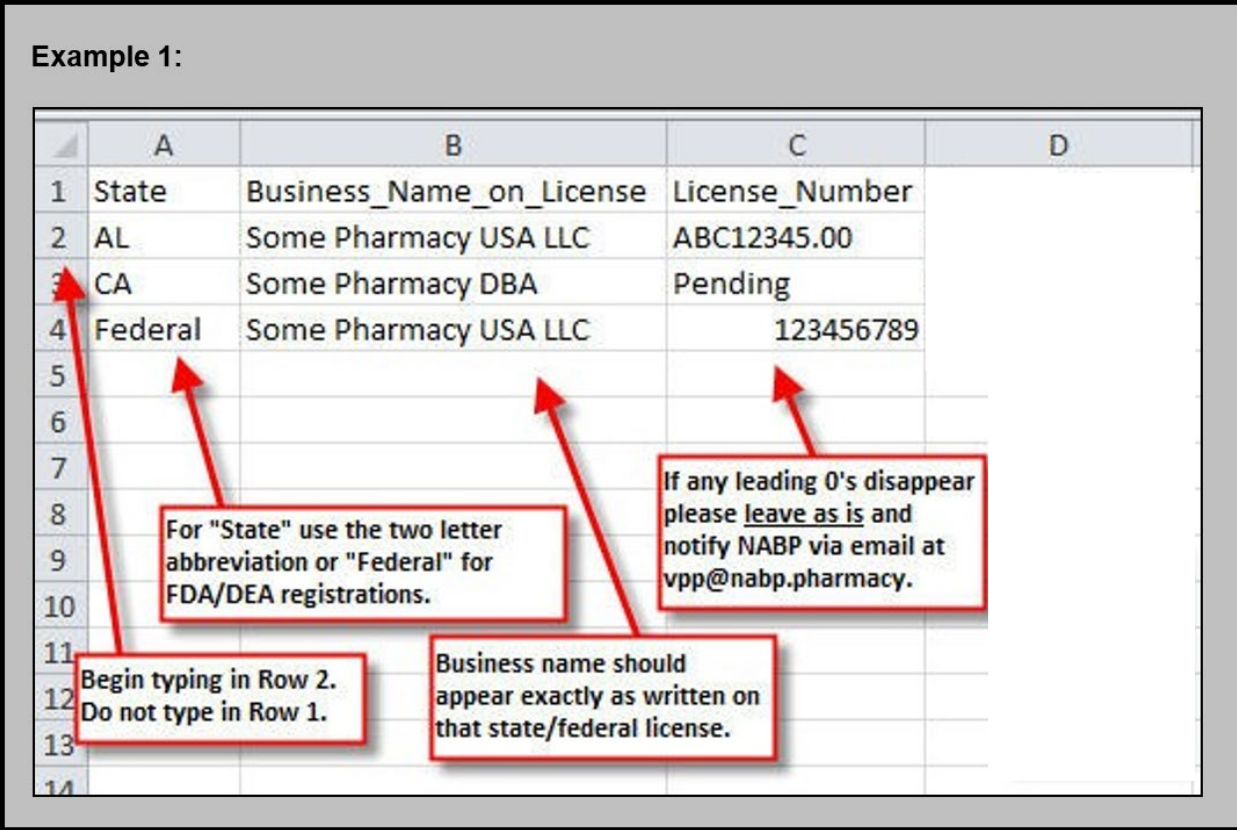

- a. The **State** field indicates the state of licensure or registration. It must be either a twocharacter state abbreviation (eg, AL) or "Federal" for one of the following: FDA or DEA.
- b. The **Business\_Name\_on\_License** field should be the exact name that is on the license/registration/permit you provide in that row of the .csv file.
- c. The **License\_Number** field can be a combination of letters and numbers depending on the license/registration/permit number naming convention.

If the license leads with the number 0, please use the "Add Facility License" button on the customer application to add the license independently from the facility licenses .csv file.

d. The **License\_Type** field can only accept certain values. Please refer to the following page for a list of acceptable License Types.

Refer to the following list for the allowed **License\_Type** values. You must enter the **License\_Type** text in the .csv file the exact way it is formatted here. Please do not copy and paste into the .csv file as it could cause errors with text formatting:

### **License Category:** Pharmacy **License\_Type:**

- Hospital Pharmacy
- Institutional Pharmacy
- Mail Order Pharmacy
- Non-Resident Pharmacy
- Non-Resident Sterile Compounding
- Nuclear Pharmacy
- Outsourcing Facility
- Over the Counter Drug Permit
- Pain Management Clinic
- Pharmacy
- Specialized Prescription Drug Outlet
- Sterile Compounding

### **License Category:** Federal **License\_Type:**

- DEA (Facility)
- FDA

#### **License Category:** Controlled Substance **License\_Type:**

- Business Controlled Substance
- Business Controlled Substance
- Controlled Substance Drug **Distributor**
- Controlled Substance Manufacturer
- Controlled Substance Outsourcing Facility
- Controlled Substance Pharmacy
- Controlled Substance Wholesaler
- Dispensing Controlled Substance
- Drug Other Controlled Substance
- Limited Controlled Substance

# **License Category:** Wholesale **License\_Type:**

- Business License
- Complimentary Drug Distributor
- Drug Distributing Agent
- Drug Sample Distributor
- Limited Chemical Wholesale **Pharmacy**
- Manufacturer/Wholesale/Distributor
- Medical Gas
- Medical Gas Distributor
- Medical Gas Supplier
- Precursor Chemical Suppliers
- Prescription Drug Distributor
- Reverse Distributor
- Wholesale Distributor
- Wholesaler/Manufacturer

#### **License Category:** Other **License\_Type:**

- 3rd Party Logistics
- Automated Pharmacy Dispensing Unit
- Compounder
- Distributor
- Drug Company
- Durable Medical Equipment (DME)
- Home Medical Equipment (HME)
- Manufacturer
- Miscellaneous Permit (Controlled Substance)
- Non-Dispensing Drug Outlet
- Nonresident Outsourcing Facility
- Other Outlet
- Pharmacy Automated Dispensing Unit
- Remote Dispensing Pharmacy
- Repackager
- Veterinary
- Veterinary Drug Outlet

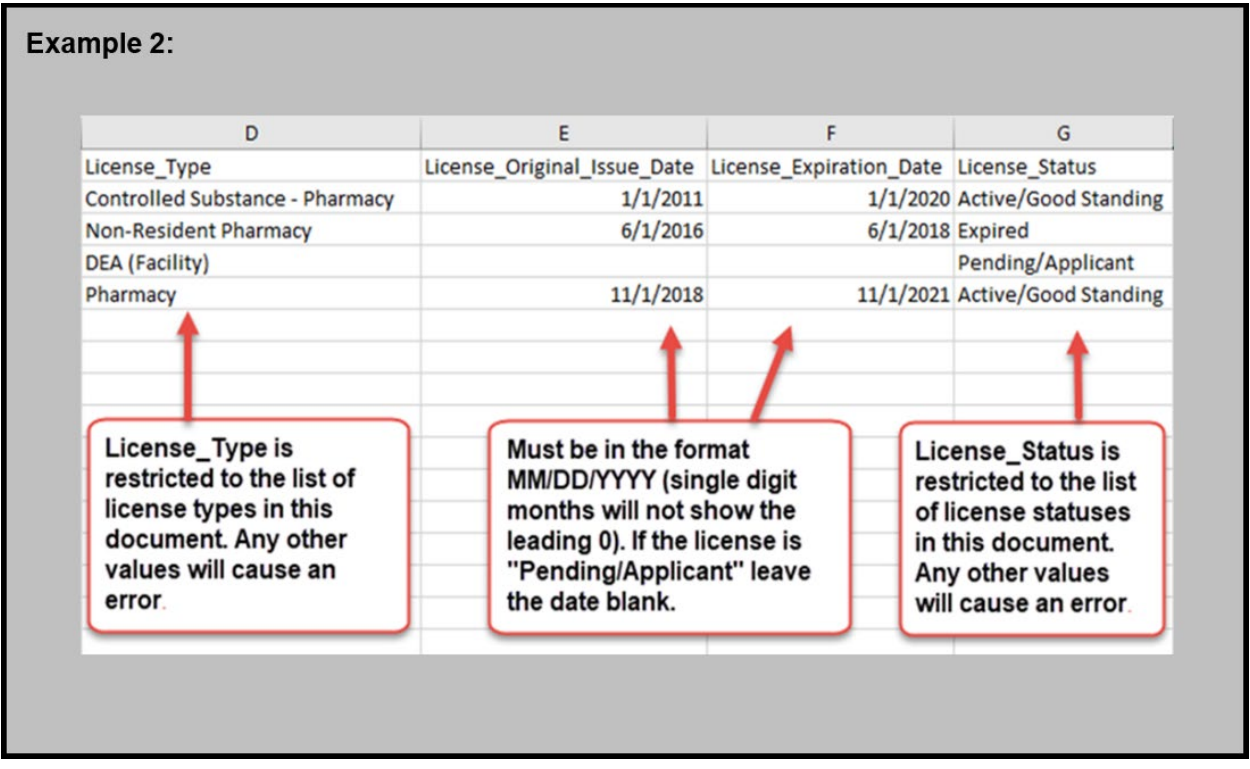

- e. **License\_Original\_Issue\_Date** is the original date your facility obtained this license/permit/registration.
	- Format should be MM/DD/YYYY
- f. **License\_Expiration\_Date** is the date of expiration for this license/permit/registration.
	- Format should be MM/DD/YYYY
- g. **License\_Status** is the current status of this license/permit/registration and must be one of the following for each license:
	- Active/Good Standing
	- Expired
	- Inactive
	- Canceled
	- Probation
	- Pending/Applicant
	- Revoked
	- Restricted
	- Suspended
	- Surrendered

**Note:** If a license status is pending, you may leave the fields blank for items C, F, and G in the corresponding rows.

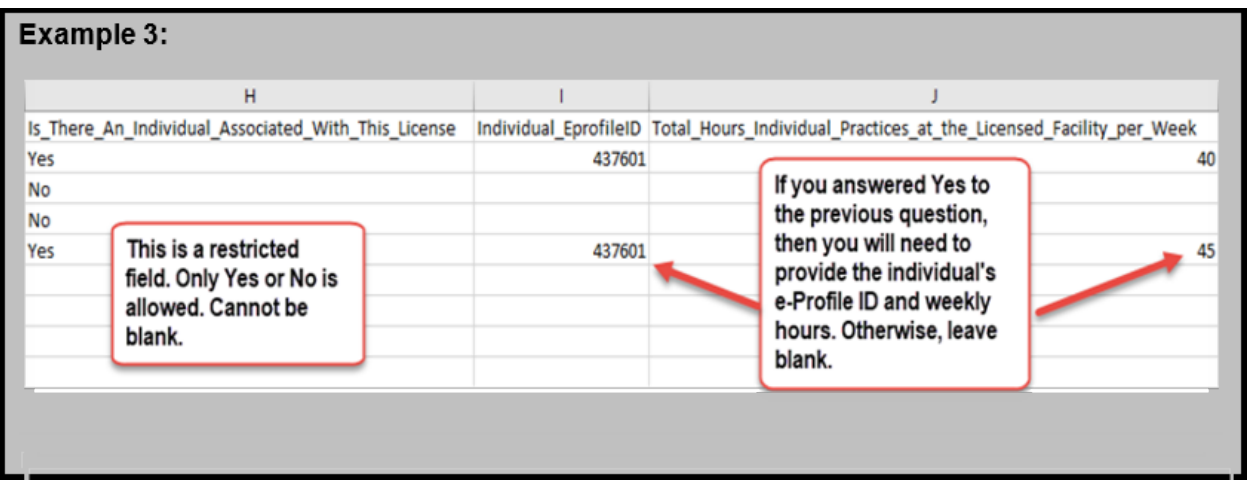

h. **Is There An Individual Associated With This License** requires a "Yes" or "No" response. This is where you indicate if you have a **designated PIC** for the specific license (eg, a Virginia-licensed PIC designated for the Virginia nonresident pharmacy license). You must choose one of the following:

**Note:** You must include a PIC for your resident pharmacy license.

- i. **Individual e-Profile ID** requires the e-Profile ID number issued by the National Association of Boards of Pharmacy® (NABP®) for the designated PIC.
	- If you answered "Yes" to the previous question, then you need to provide the PIC's e-Profile ID in this field. If you answered "No", then leave this field blank.
	- If the PIC does not have an e-Profile ID, he or she can obtain one by registering at *www.nabp.pharmacy/e-Profile.*
- j. **Total\_Hours\_Individual\_Practices\_at\_the\_Licensed\_Facility\_per\_Week** requires the number of weekly hours the individual from the previous questions practices at the facility.
	- If you answered No to the previous question **Is\_There\_An\_Individual\_Associated\_With\_This\_License,** then leave this cell blank.
- 3. **Save the .csv file** to your computer so that you can verify and upload the file to your online application in the next steps.
- 4. **Select the completed Facility .csv file from your computer** by clicking the "Import CSV" button.
	- a. You may only upload the Facility .csv template file as no other files are supported.
	- b. You will receive an error message if you attempt to upload anything other than the Facility .csv template file.
- 5. **Verify and Upload the completed Facility .csv file** by selecting the "Verify & Submit" button.
	- a. If the file properly references the noted field information (see instructions above), it will be imported to the Facility Licenses grid.
	- b. If the file does not include the field information (see instructions above), you will receive an error message.
- 6. **Review the license information** in the Facility Licenses grid.
	- a. You may edit individual license information by selecting the checkmark box of the license, and then clicking the "Edit" button.
	- b. To continue with the application, click "Next."

#### **Additional Instructions**

- You may upload more than one .csv Facility file. However, please make sure the licenses do not already exist in your Facility Licenses grid. If you upload a new list with licenses that already exist in the license grid, you may duplicate the existing license information.
	- $\circ$  If you do accidentally duplicate it, you can delete the entry by selecting the checkbox of the license and clicking "Delete" in the customer application.